## Installatie van replicatie voor CUAC Advanced Ī

# Inhoud

Inleiding Voorwaarden Vereisten Gebruikte componenten Configureren **Configuraties** Verifiëren Problemen oplossen

# Inleiding

Dit document beschrijft hoe u replicatie kunt installeren voor Cisco Unified Attendant Console (CUAC) Advanced voor de replicatie van configuratie- en inlogdatabases tussen de uitgever en de Subscriber.

## Voorwaarden

### Vereisten

Cisco raadt kennis van de volgende onderwerpen aan:

- CUAC Advanced Malware Protection van dezelfde versie
- Uitgever en Subscriber kunnen via hostname met elkaar communiceren
- Tijd op uitgever en Subscriber overeenkomen met elkaar

#### Gebruikte componenten

De informatie in dit document is gebaseerd op Cisco Unified Reporting.

De informatie in dit document is gebaseerd op de apparaten in een specifieke laboratoriumomgeving. Alle apparaten die in dit document worden beschreven, hadden een opgeschoonde (standaard)configuratie. Als uw netwerk live is, moet u de potentiële impact van elke opdracht begrijpen.

## Configureren

### **Configuraties**

Stap 1. Bladeren naar PUB en inloggen. Standaard gebruikersnaam/wachtwoord is admin/cisco.

Stap 2. Zoals in de afbeelding wordt weergegeven, gaat u naar de navigatiebalk rechtsboven in de

optie Cisco Unified Reporting en klikt u op Ga.

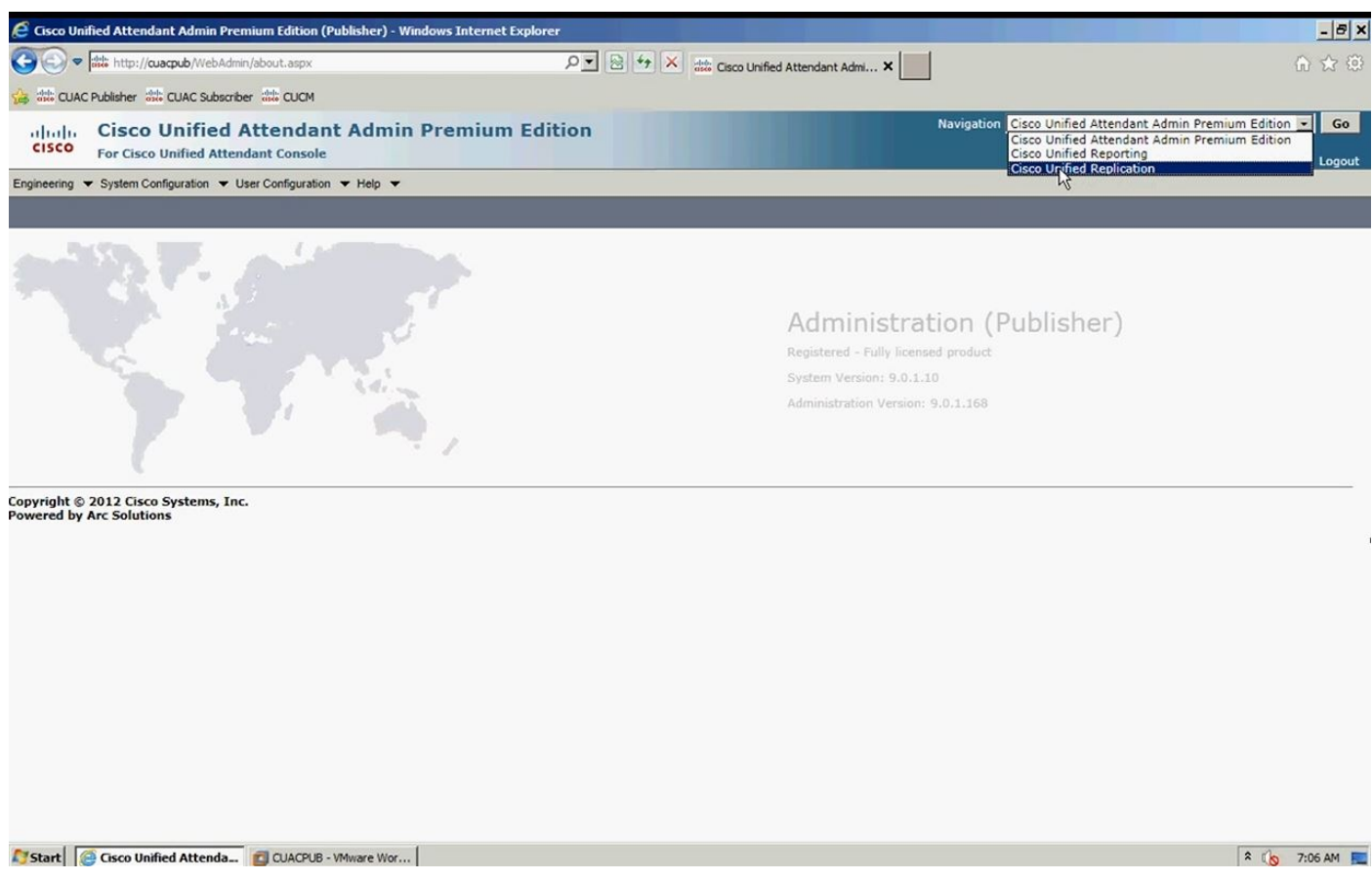

Stap 3. Klik op replicatiebeheer. Uitgever en Subscriber zijn links vermeld onder Server Details, zoals in de afbeelding:

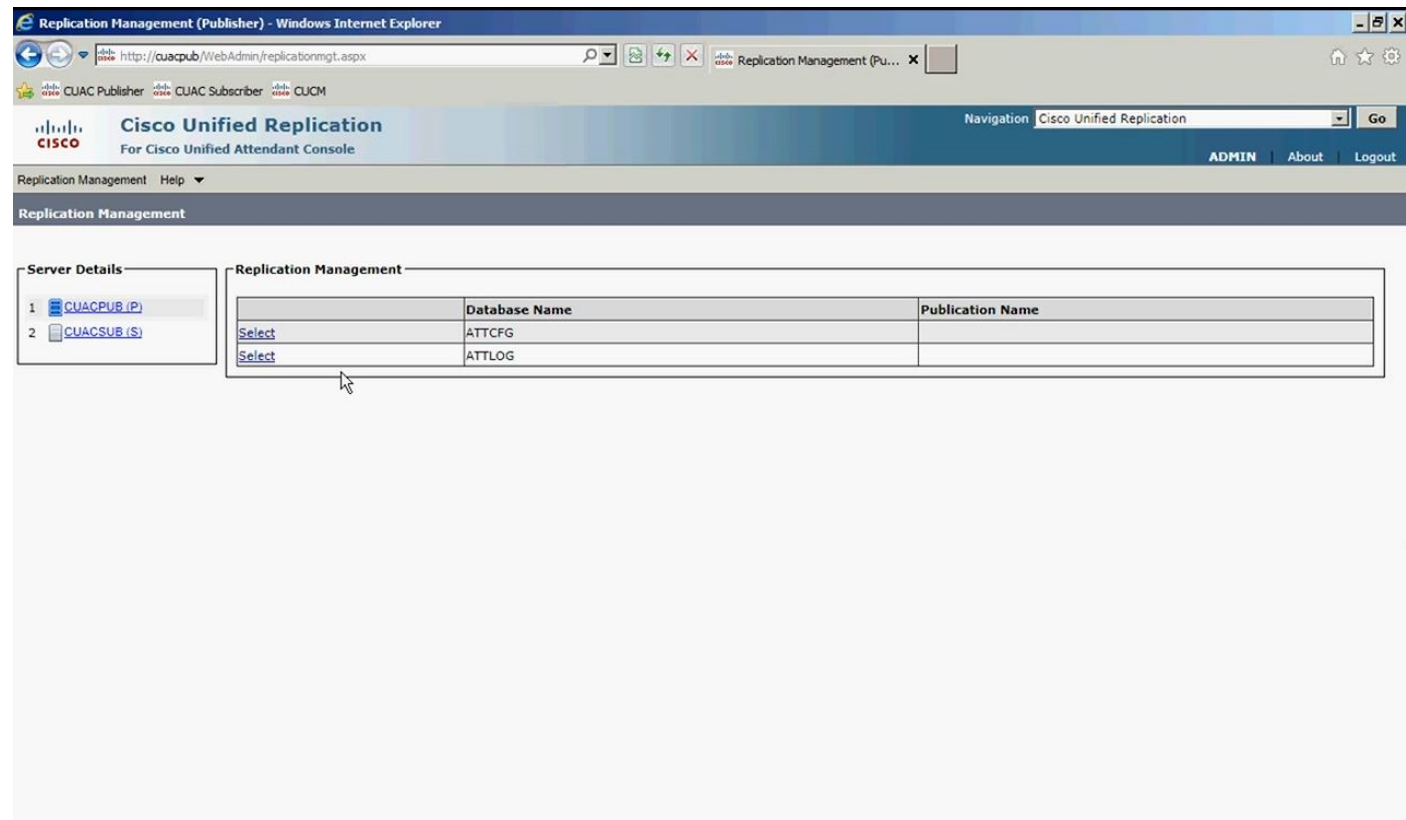

Stap 4. Selecteer de Uitgever en selecteer vervolgens de configuratiedatabase, zoals in de afbeelding. Deze database bevat al uw configuratieinformatie

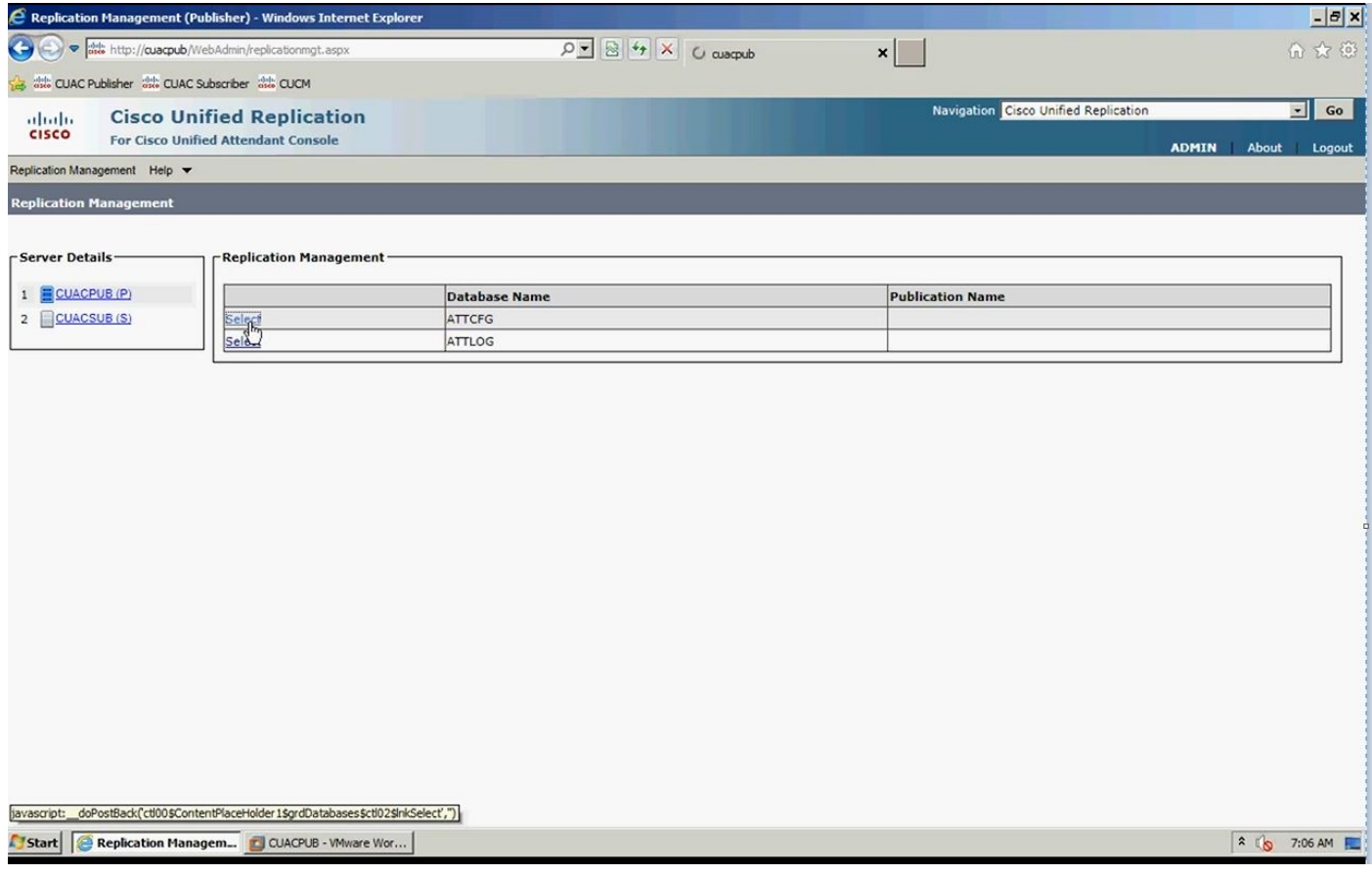

Stap 5. Voer de Windows naam/wachtwoord in zoals in de afbeelding. Dit wordt gebruikt om te authenticeren met de abonneeserver.

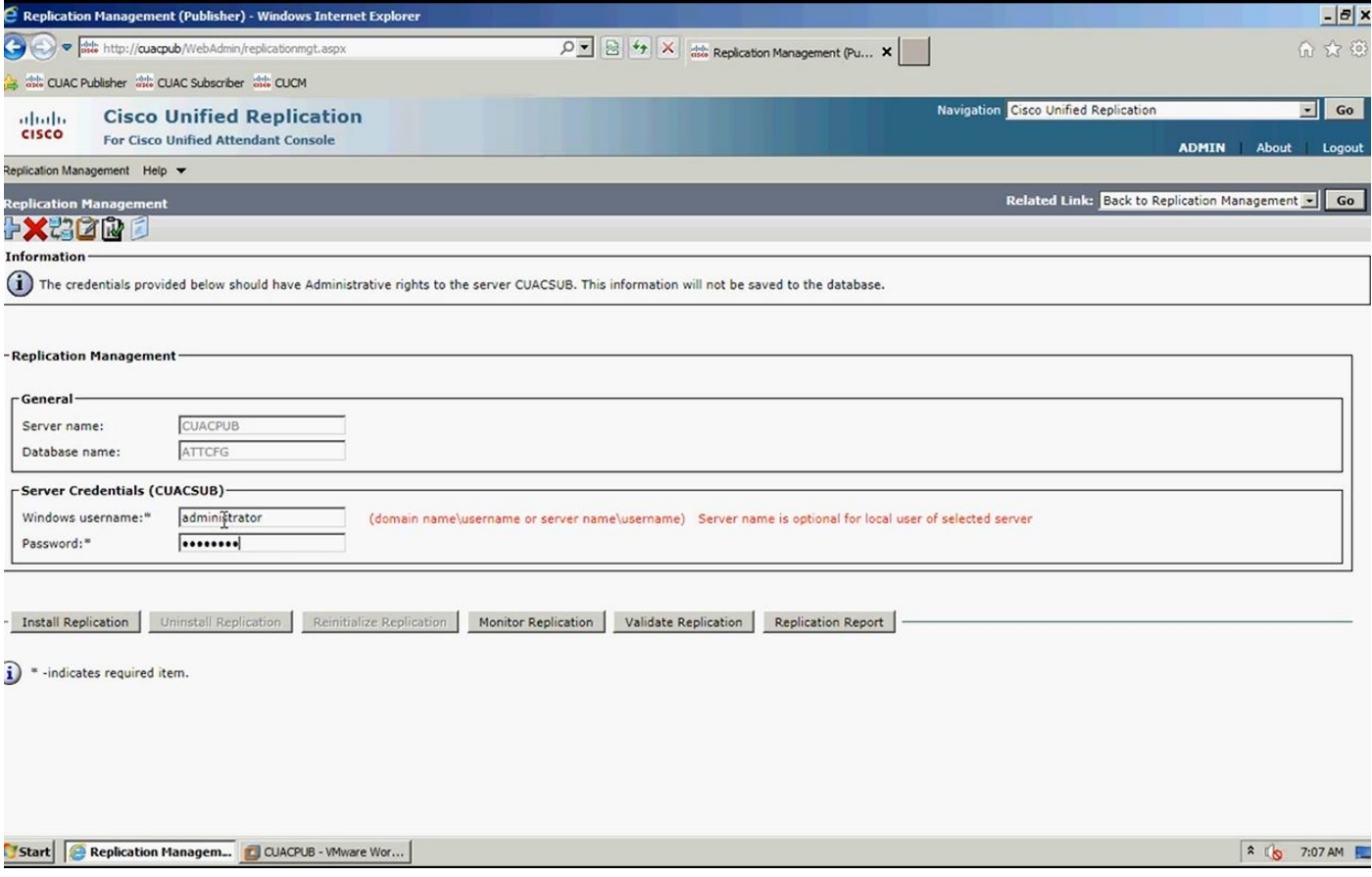

Opmerking: Zorg ervoor dat uw twee servers met elkaar kunnen communiceren via de hostname voordat u voor stap 5 gaat. Als u de informatie in DNS niet kunt toevoegen of een bestandsindeling in het host-bestand toevoegen.

Opmerking: Zorg er ook voor dat de tijd op beide servers met elkaar overeenkomt. Als ze een paar minuten uit elkaar liggen, kun je dat vinden met behulp van clientsoftware als de replicatie is geïnstalleerd. Als er een failoverscenario is, faalt de client correct aan de abonnee. Maar als het gaat om de heraansluiting met de uitgever, heb je misschien problemen als het weer online is.

Stap 6. Klik op Installeer de replicatie en klik vervolgens op OK. Dit start het installatieproces.

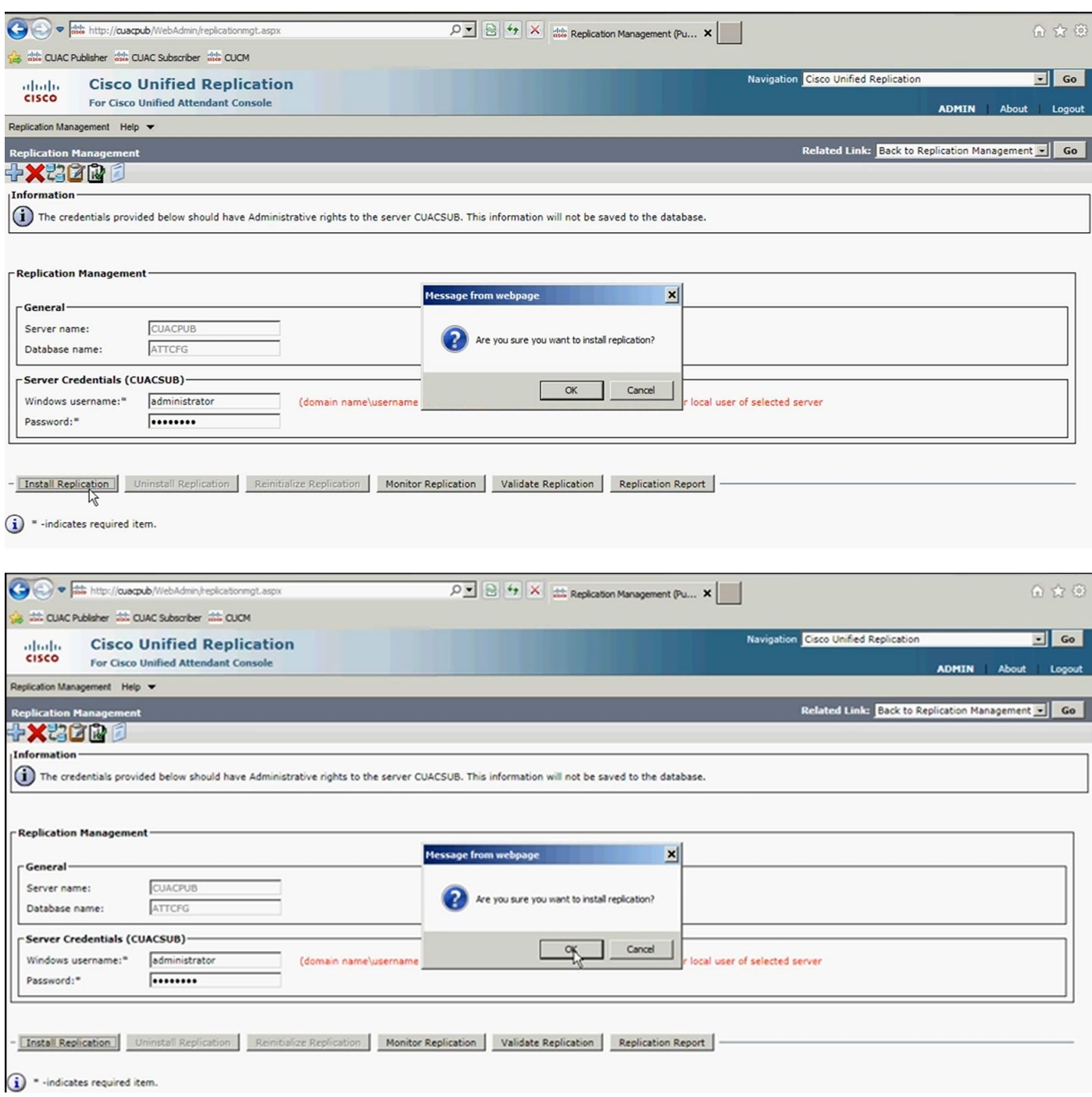

Stap 7. Zoals in de afbeelding, kunt u de voortgang bekijken. Als u op **het** Rapport **van de** replicatie klikt verschijnt er een nieuw venster, dus u moet de pop-up van deze pagina toestaan.

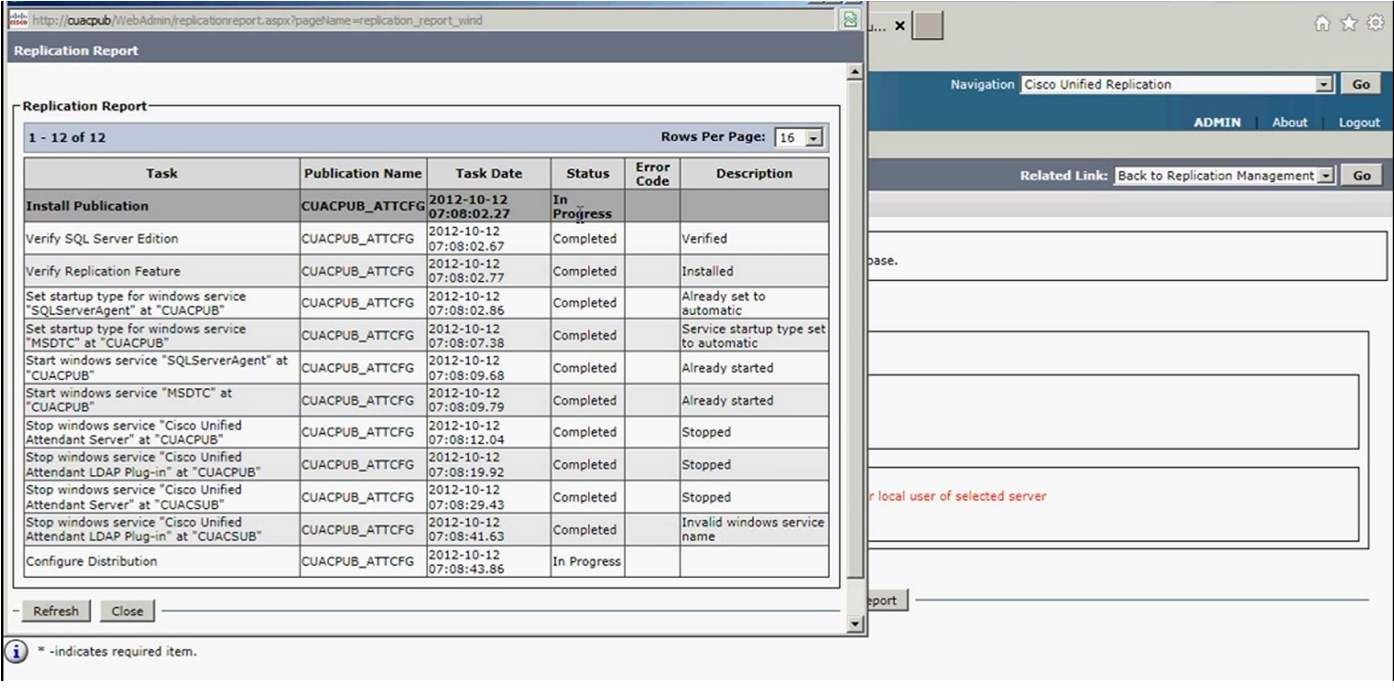

Van het Rapport van de replicatie, kunt u de status van de installatie van de veerkracht zien en aan de bovenkant is de installatie van de veerkracht in Voortgang voor het configuratiegegevensbestand.

Wanneer de installatie in het bijzonder replicatierapport is voltooid, zoals in het beeld wordt getoond, wordt Installeer Publicatie bovenaan het configuratiegegevensbestand voltooid:

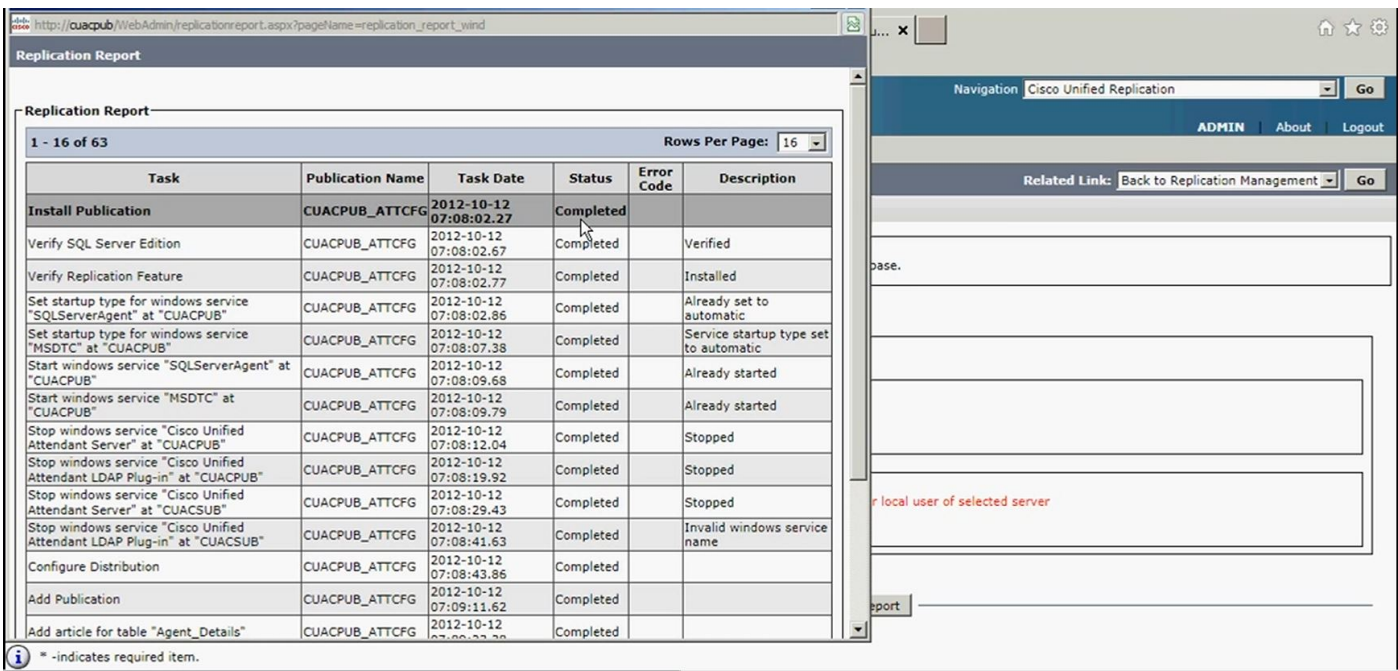

Stap 8. Nadat dit voor de configuratie-database is voltooid, klikt u op Ga, Terug naar replicatiebeheer en herhaal voor het proces van logbestanden zoals u ATTLOG selecteert en hun vorige stappen uitvoert nadat de Windows gebruikersnaam/wachtwoord is ingevoerd. Deze database bevat aanroep historie en wordt gebruikt om de rapporten te starten.

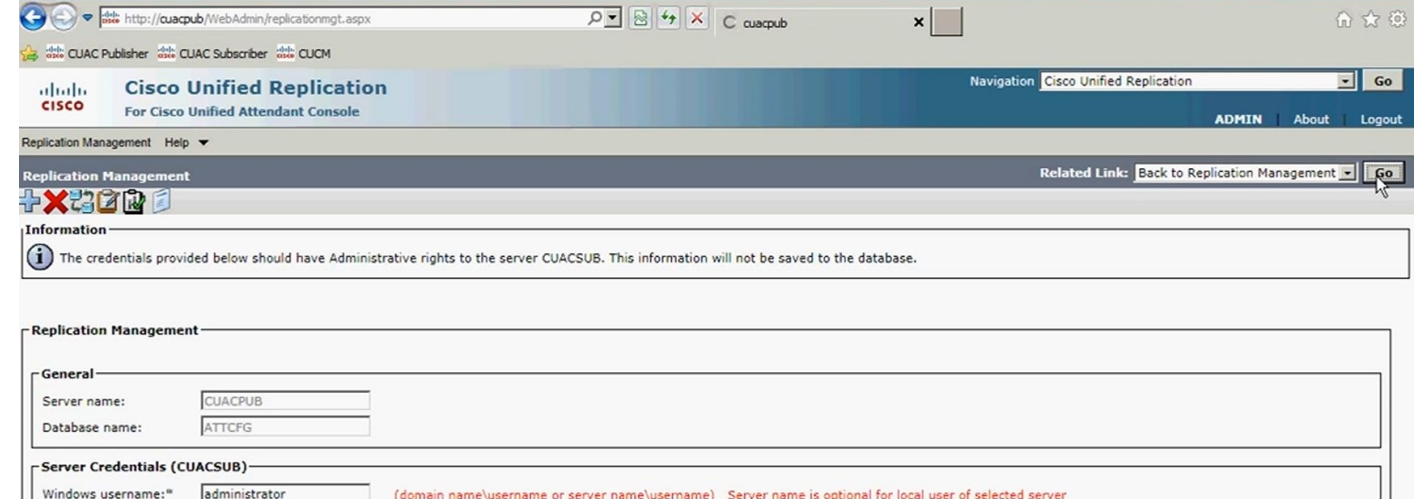

- Install Replication | Uninstall Replication | Reinitialize Replication | Monitor Replication | Validate Replication | Replication Report

 $\mathbf{\hat{i}}$   $^*$  -indicates required item.

 $\ensuremath{\mathsf{Password}}\xspace$  :\*

Г

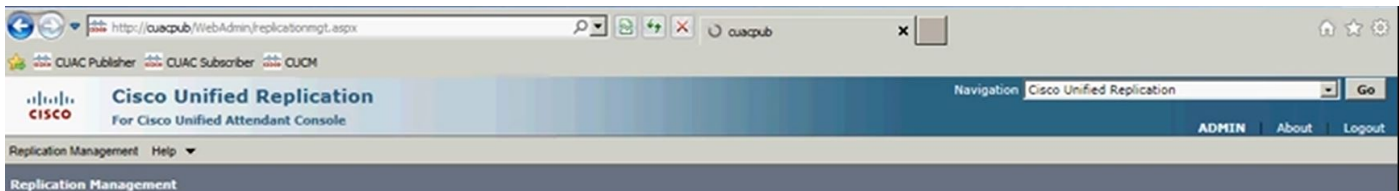

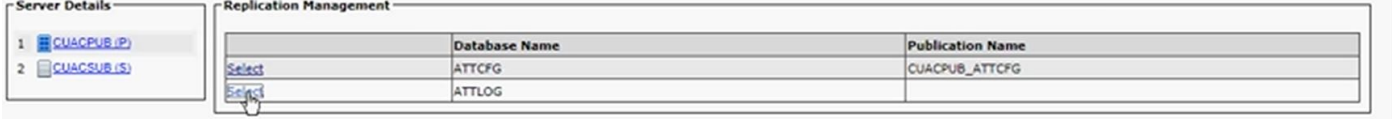

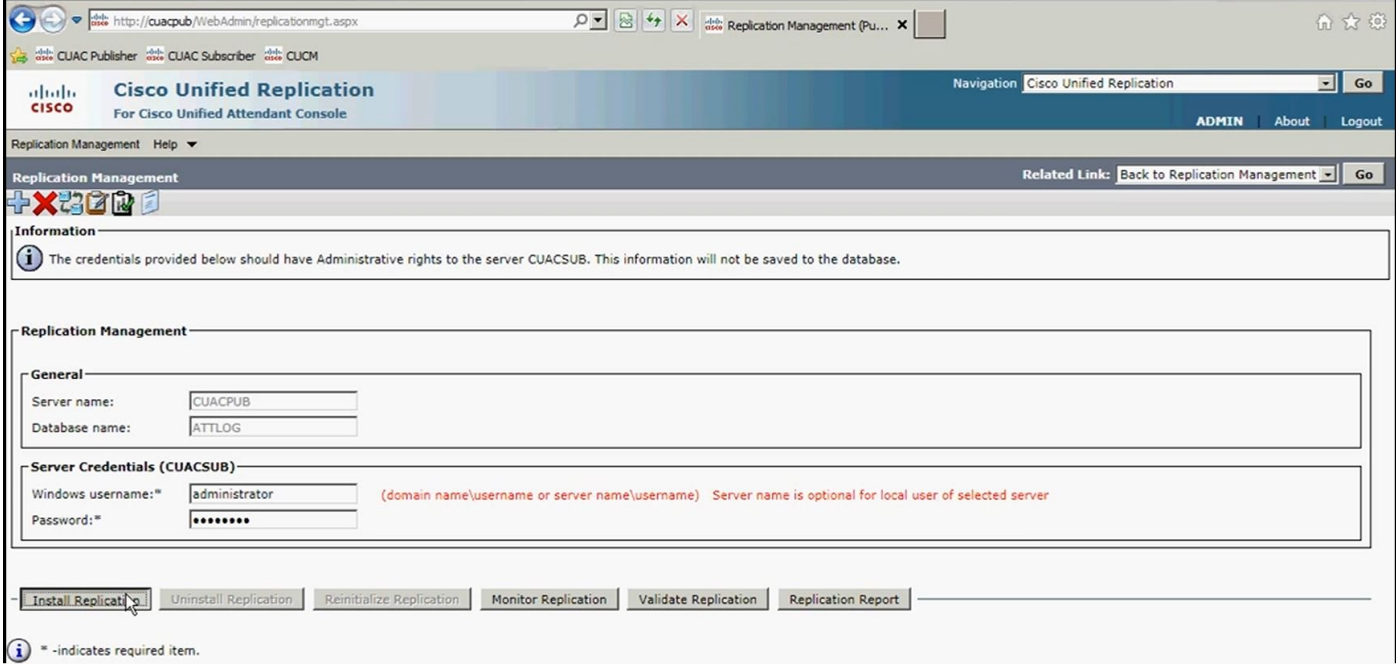

Stap 9. Zodra de replicatie voor het registreren van uitgevers de vooruitgang installeert wordt, het

Rapport van de replicatie zoals vroeger uitgevoerd.

Wanneer de installatie van de logingdatabase van uitgeverij is voltooid, kunt u in het replicatierapport de installatiepublicatie zien die bovenaan voor de Logging database is ingevuld, zoals in de afbeelding wordt getoond:

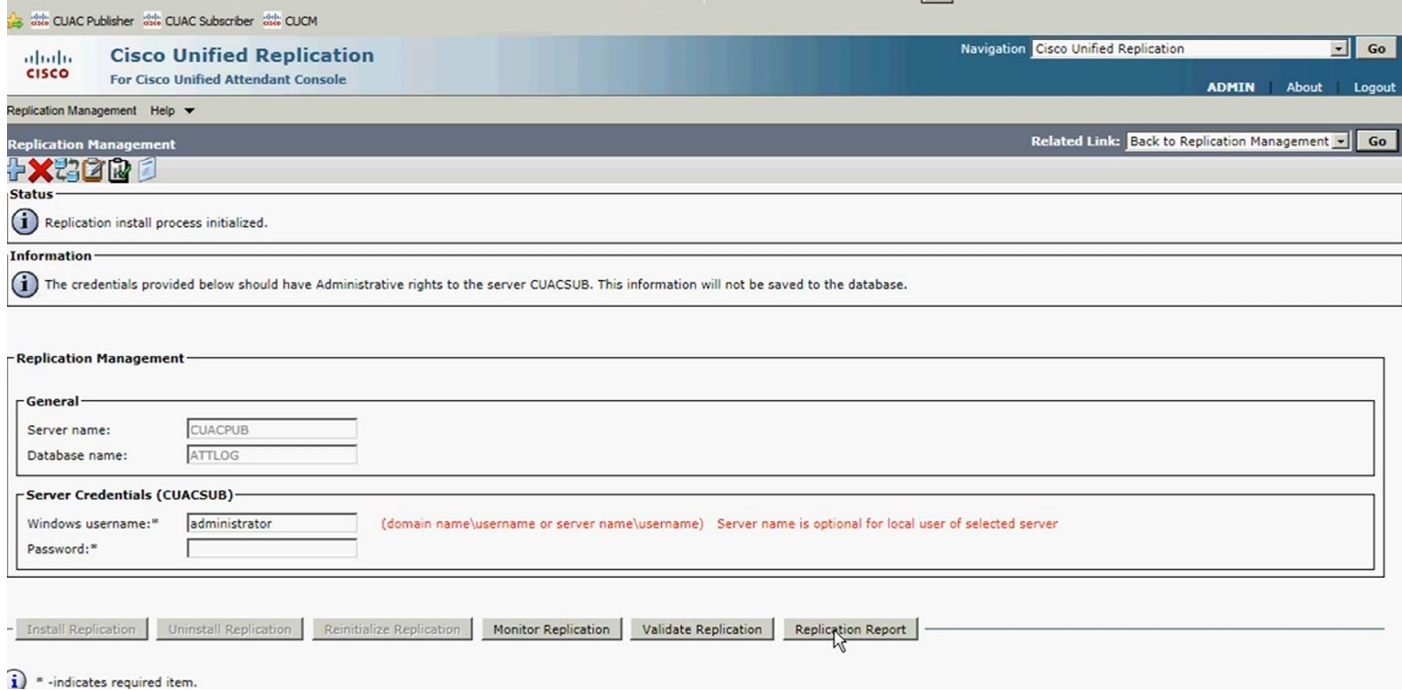

Stap 10. Klik nogmaals op Ga, Terug naar replicatieserver. Selecteer deze keer de abonneeserver en volg hetzelfde proces om verder te gaan met de replicatie-installatie van de CFG-database. Nadat dit is voltooid, volgt u hetzelfde proces voor replicatie-installatie van de LOG-database.

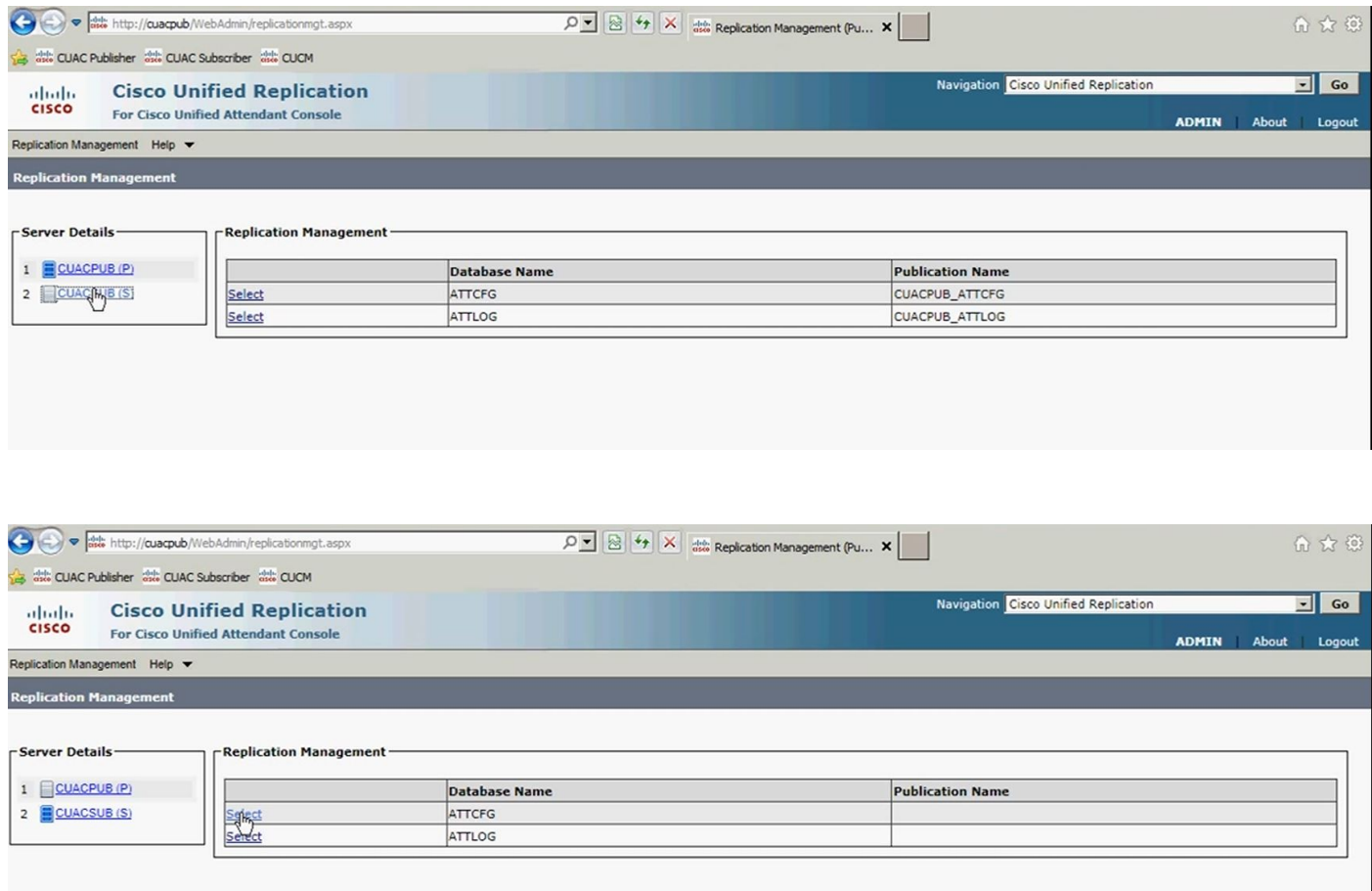

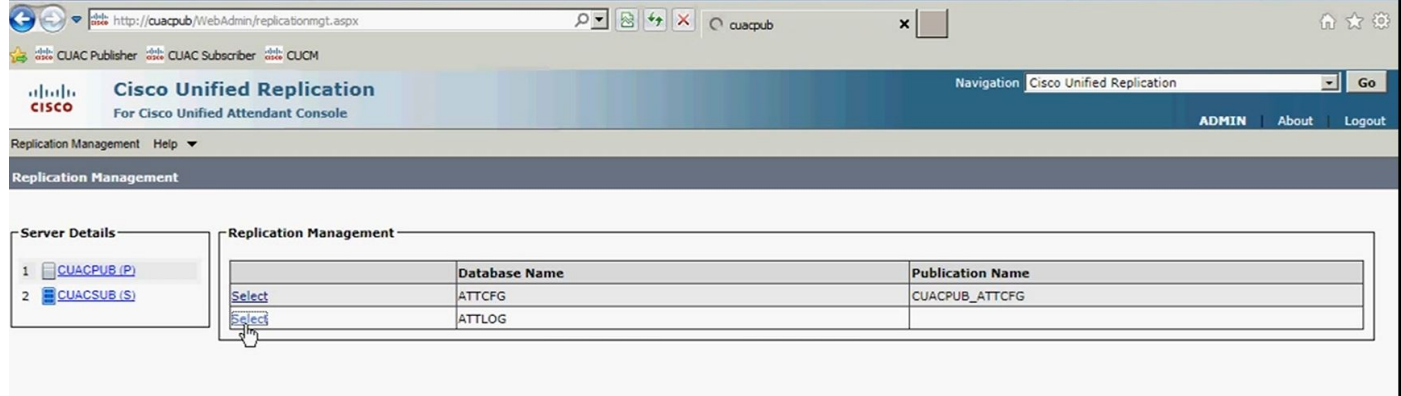

## Verifiëren

Gebruik dit gedeelte om te bevestigen dat de configuratie correct werkt.

Gebruik het replicatierapport om de status van de veerkracht-installatie te herstellen nadat de vervorming van de veerkracht is geïnitieerd. Eerst, bovenaan het rapport, zult u zien dat de installatie van de veerkracht in gang is voor de specifieke gegevensbank die u repliceert. Later, wanneer de replicatie is voltooid, kunt u de voltooide Install aan de bovenkant zien voor de desbetreffende database die u repliceert.

### Problemen oplossen

Er is momenteel geen specifieke troubleshooting-informatie beschikbaar voor deze configuratie.